## **Oppkobling av iPad iOS 7 mot ASP Exchange server via HTTPS:**

- 1. Gå til **Innstillinger -> Mail, kontakter, kalendere > Legg til konto > Microsoft Exchange.**
- 2. Skriv inn informasjon i feltene nedenfor

E-post: [min@epost.no](mailto:min@epost.no) Passord: ditt passord Beskrivelse: Exchange

## og trykk på **Neste**

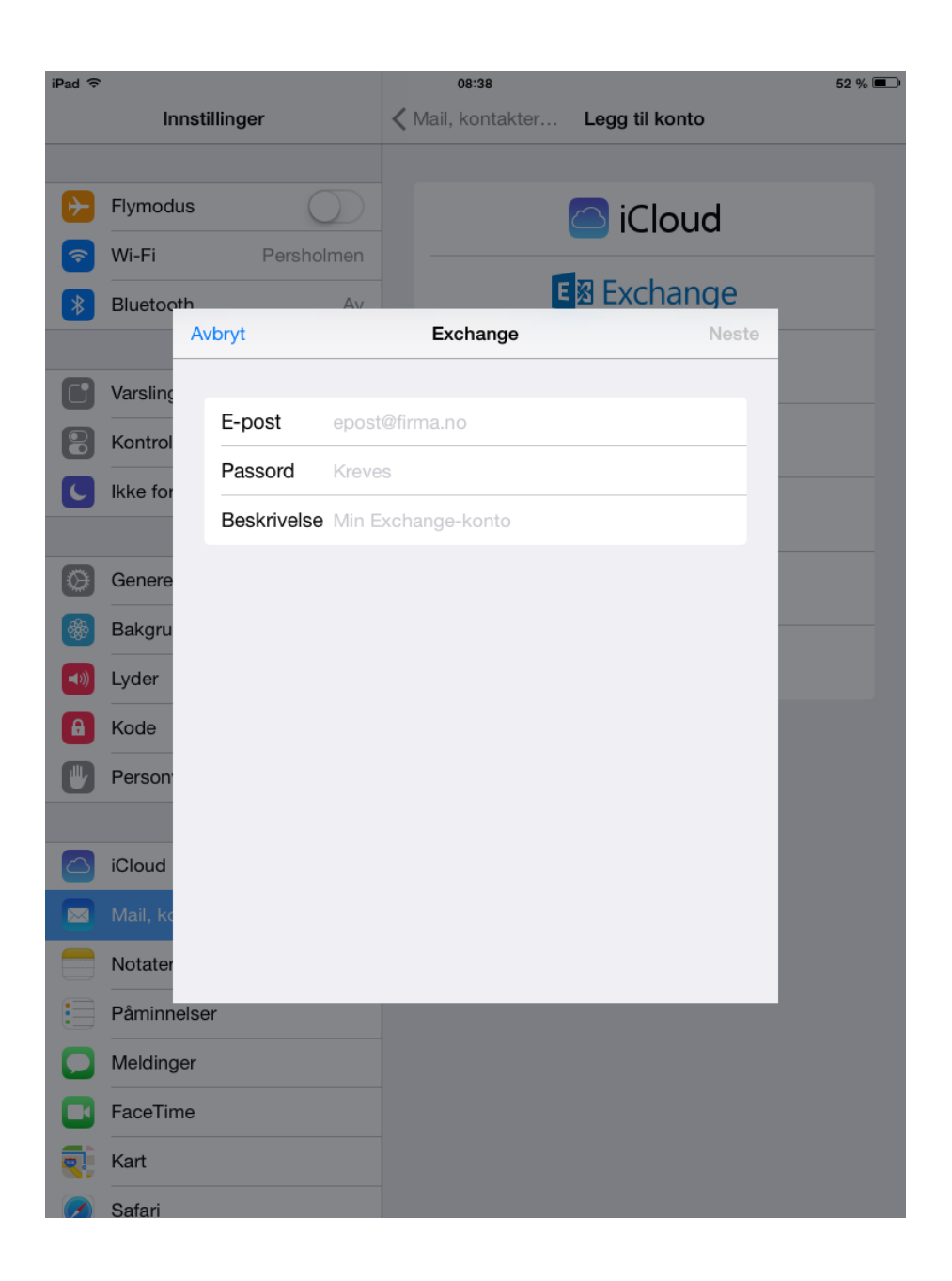

3. IOS-enheten vil nå prøve å finne din Exchange-tjener. Du må skrive inn Exchange-serverens komplette adresse i **Tjener**-feltet, i dette tilfellet blir det som følger.

Epost: [min@epost.no](mailto:min@epost.no) Tjener: webmail.enternett.no Domene: asp.local Brukernavn: din epostadresse Passord: ditt passord

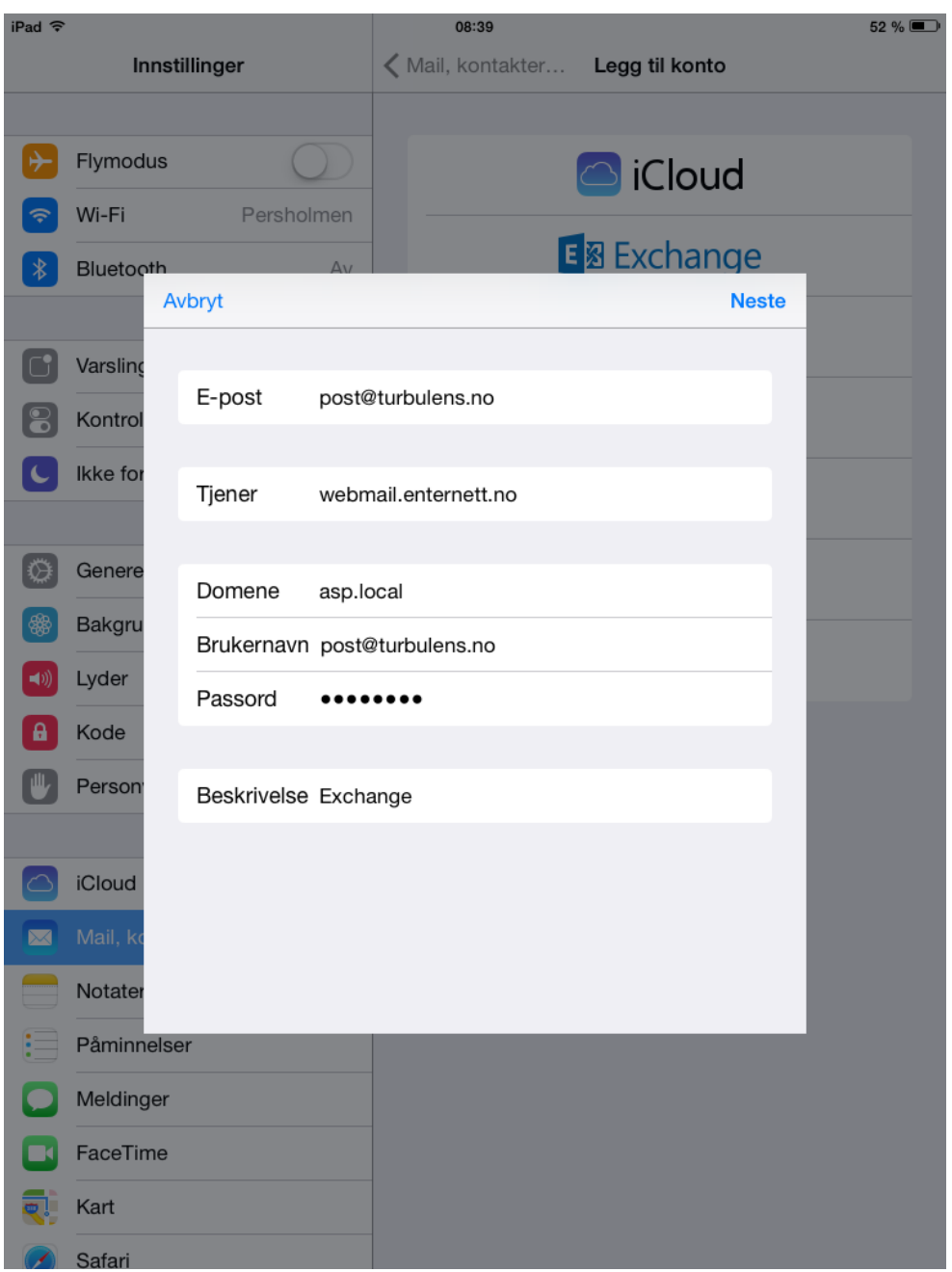

4. Velg hvilket innhold du vil synkronisere: Mail, kontakter og kalendere. Trykk på **Arkiver** når du er ferdig.

Du er nå klar til å ta i bruk Exchange på iOS.

**Merk:** Hvis du skal endre Exchange-innstillingene, trykker du på **Innstillinger > E-post, kontakter, kalendere**, markerer din Exchange-konto og trykker på **Kontoinformasjon**.

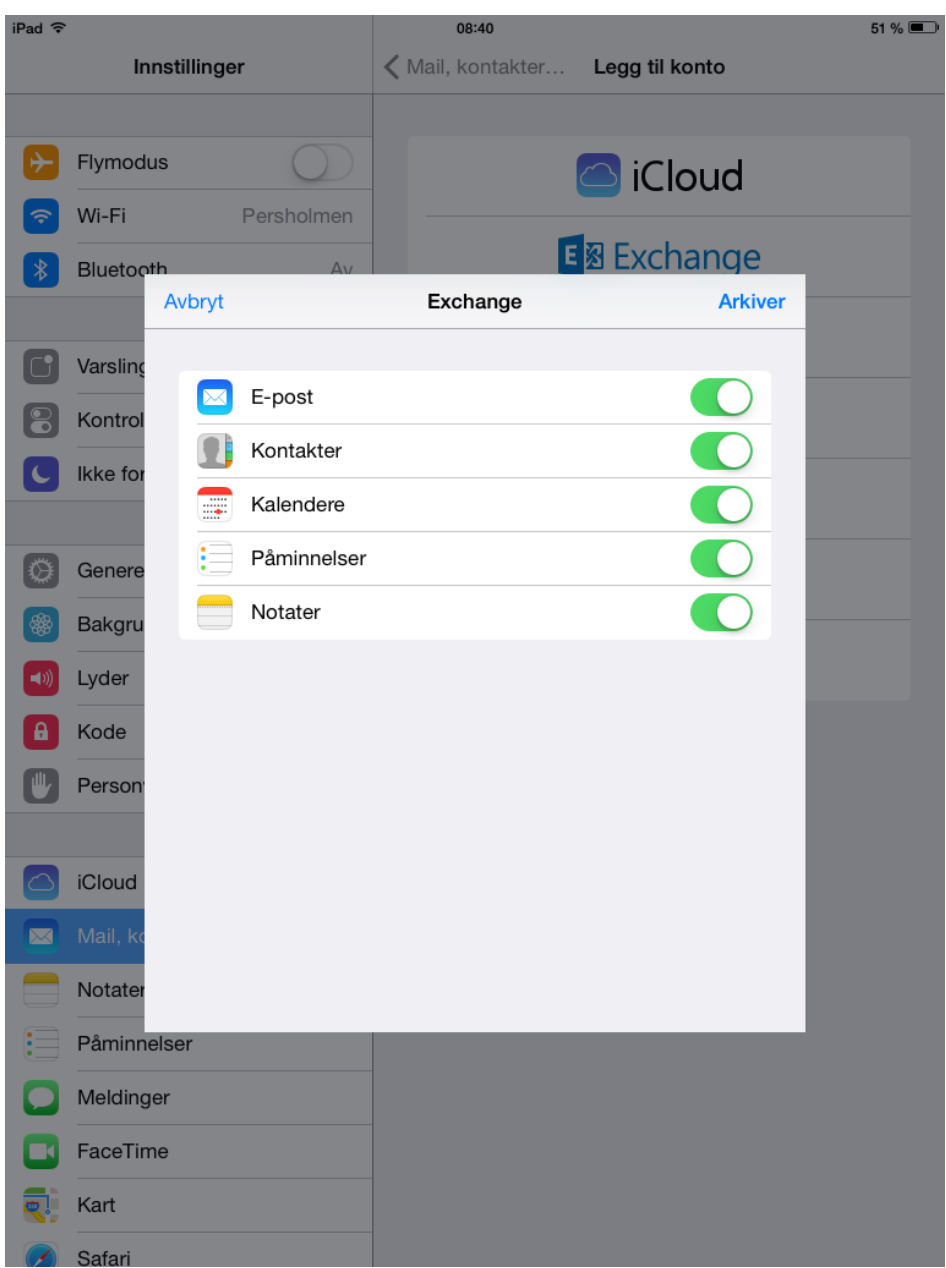